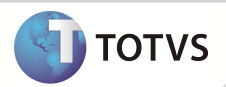

### **Processo – Agrupamento de Protocolos**

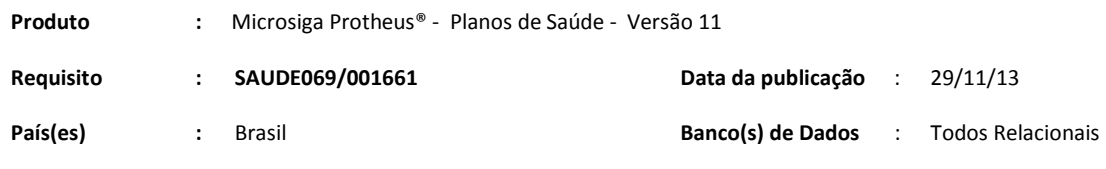

#### Importante

Esta melhoria depende de execução do *update* de base **UPDPLSAE***,* conforme **Procedimentos para Implementação**.

Implementada melhoria com a criação da rotina **Processo (PLSA499),** para efetuar o agrupamento de vários protocolos, em que cada protocolo contém diversas guias. Uma guia pode conter um procedimento que é composto por várias unidades e essas unidades podem ser pagas a prestadores diferentes.

#### **PROCEDIMENTOS PARA IMPLEMENTAÇÃO**

Antes de executar o *compatibilizador* **UPDPLSAE** é imprescindível:

- Realizar o *backup* da base de dados do produto que será executado o *compatibilizador* (diretório **\PROTHEUS11\_DATA\ DATA**) e dos dicionários de dados SXs (diretório **\PROTHEUS11\_DATA\ SYSTEM**).
- Os diretórios acima mencionados correspondem à **instalação padrão** do Protheus, portanto, devem ser alterados conforme o produto instalado na empresa.
- Essa rotina deve ser executada em **modo exclusivo**, ou seja, nenhum usuário deve estar utilizando o sistema.
- Se os dicionários de dados possuírem índices personalizados (criados pelo usuário), antes de executar o compatibilizador, certifique-se de que estão identificados pelo *nickname*. Caso o compatibilizador necessite criar índices, irá adicioná-los a partir da ordem original instalada pelo Protheus, o que poderá sobrescrever índices personalizados, caso não estejam identificados pelo *nickname*.

O compatibilizador deve ser executado com a **Integridade Referencial desativada\***.

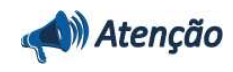

**O procedimento a seguir deve ser realizado por um profissional qualificado como Administrador de Banco de Dados (DBA) ou equivalente!** 

Eite doaumende pelakele da TOTVS. Todos os direitos reservedos. ® Este doaumento é de poptiexias da TOTVS. Todos os direitos reservedos. ® Este doaumento é de propria reservedos.

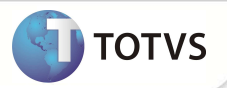

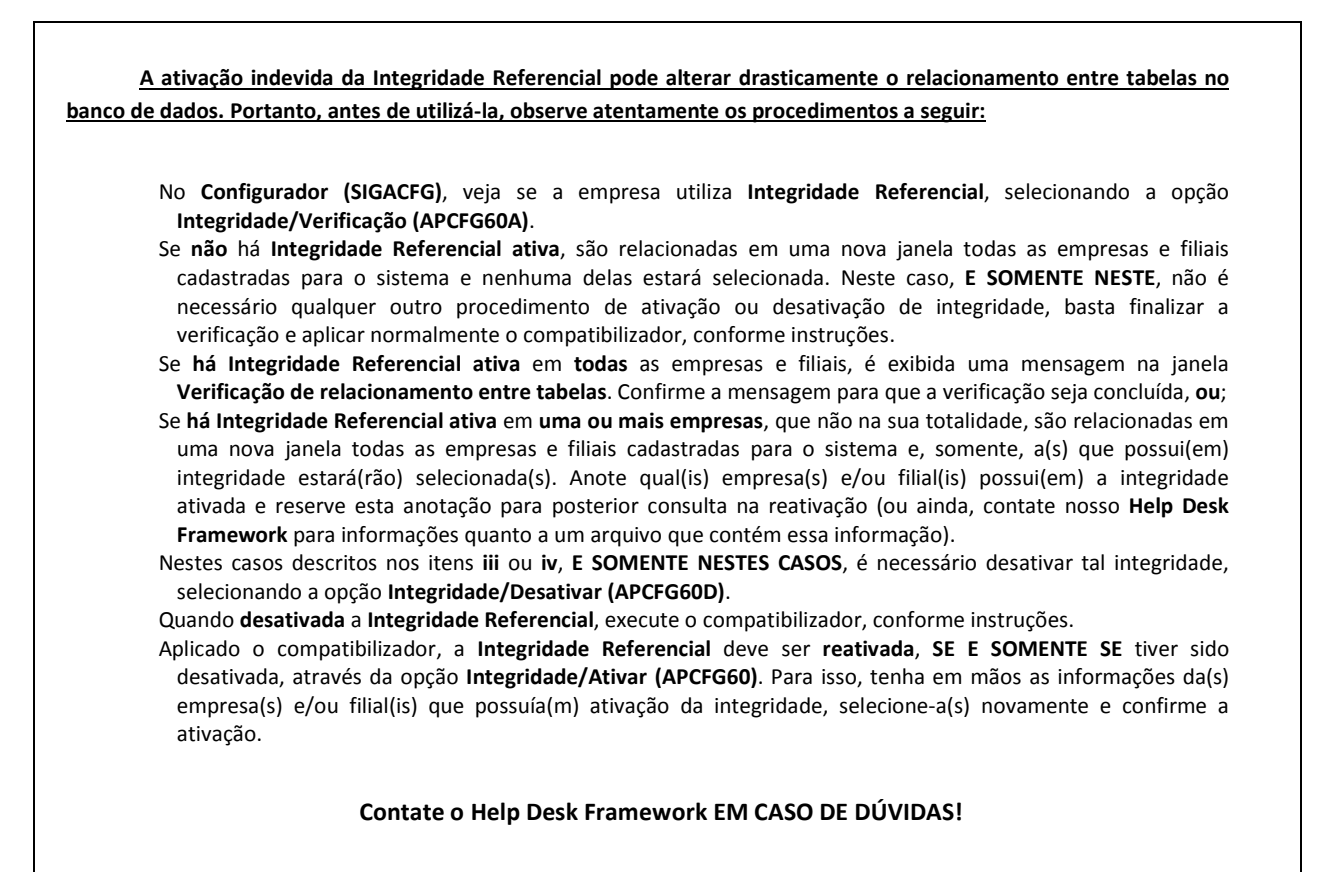

- 1. Em **Microsiga Protheus® Smart Client**, digite *U\_***UPDPLSAE** no campo **Programa Inicial**.
- 2. Clique em **Ok** para continuar.
- 3. Após a confirmação é exibida uma tela para a seleção da empresa em que o dicionário de dados será modificado. Selecione a empresa desejada e confirme.
- 4. Ao confirmar é exibida uma mensagem de advertência sobre o *backup* e a necessidade de sua execução em **modo exclusivo**.
- 5. Clique em **Processar** para iniciar o processamento. O primeiro passo da execução é a preparação dos arquivos, conforme mensagem explicativa apresentada na tela.
- 6. Em seguida, é exibida a janela **Atualização concluída** com o histórico (*log*) de todas as atualizações processadas. Nesse *log* de atualização são apresentados somente os campos atualizados pelo programa. O *update*/compatibilizador cria os campos que ainda não existem no dicionário de dados.
- 7. Clique em **Gravar** para salvar o histórico (*log*) apresentado.
- 8. Clique em **Ok** para encerrar o processamento.

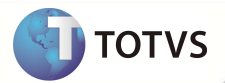

#### **AJUSTES EFETUADOS PELO COMPATIBILIZADOR**

#### **Criação no arquivo SX2 – Índices**

#### • Tabela BRI - **Controle de PEG por processo**

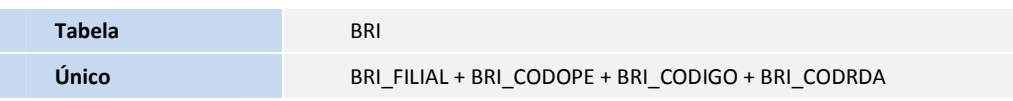

#### 2. Criação no arquivo **SX3 – Campos**.

#### • Tabela BRI – **Controle de PEG por processo**

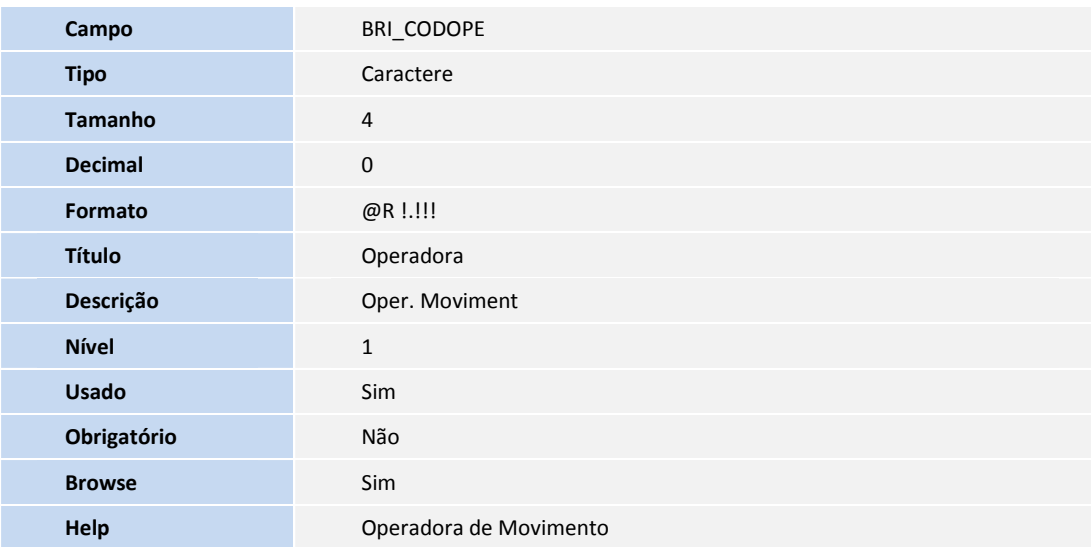

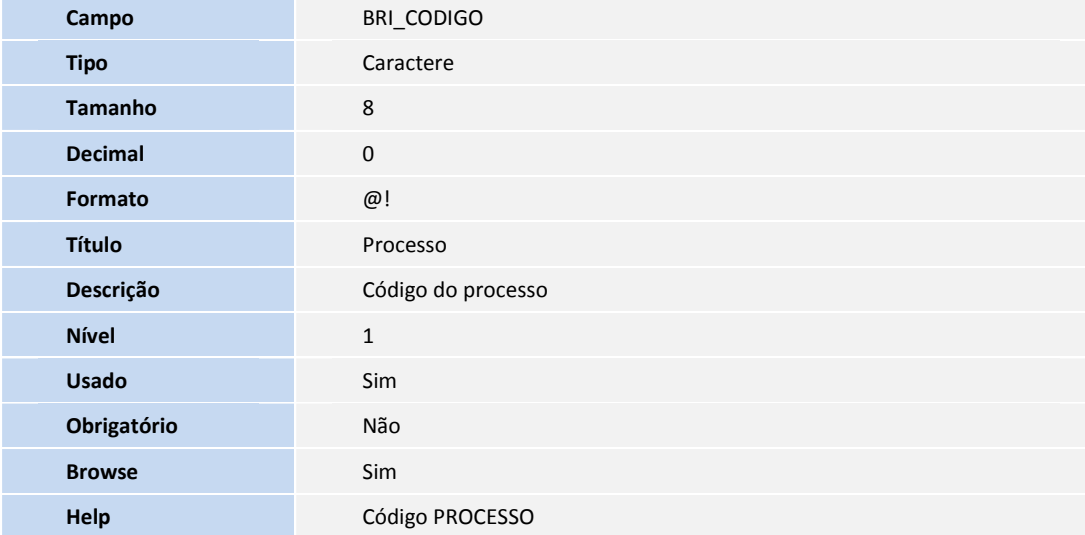

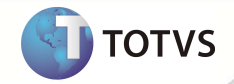

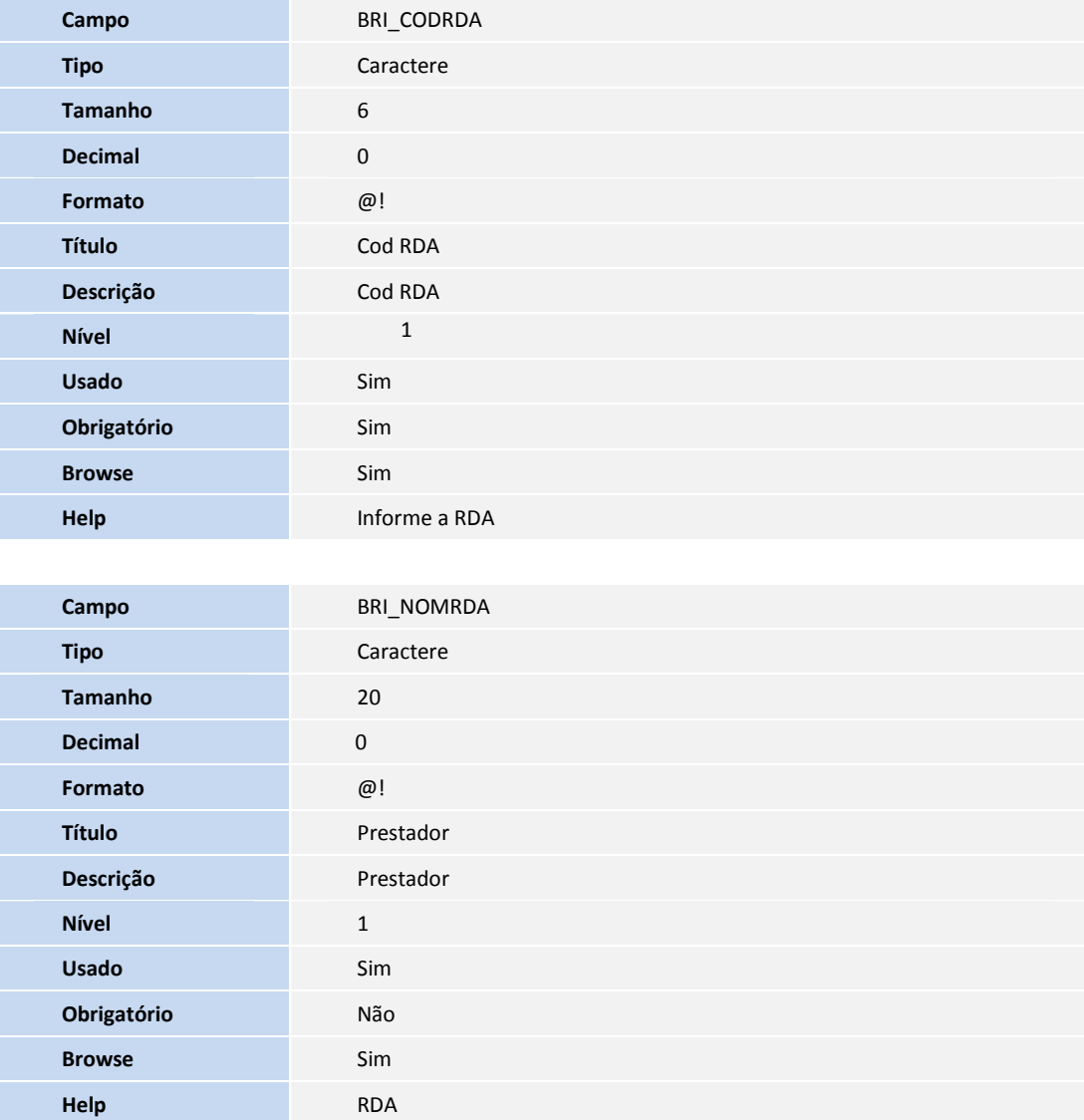

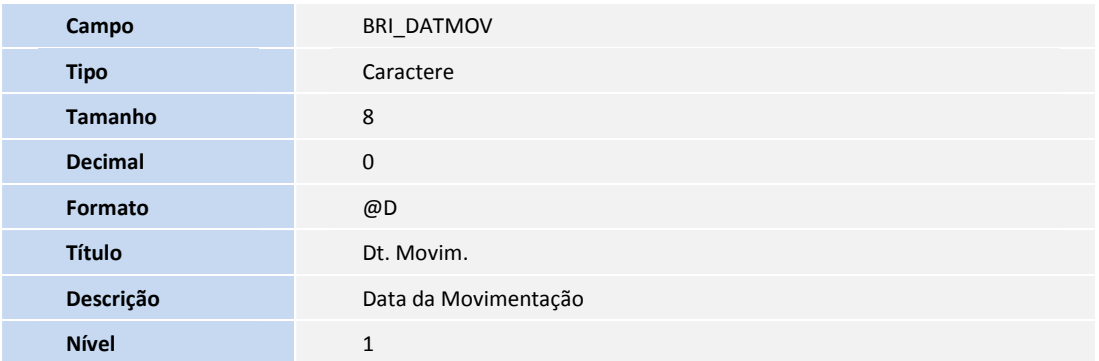

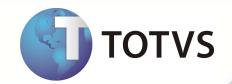

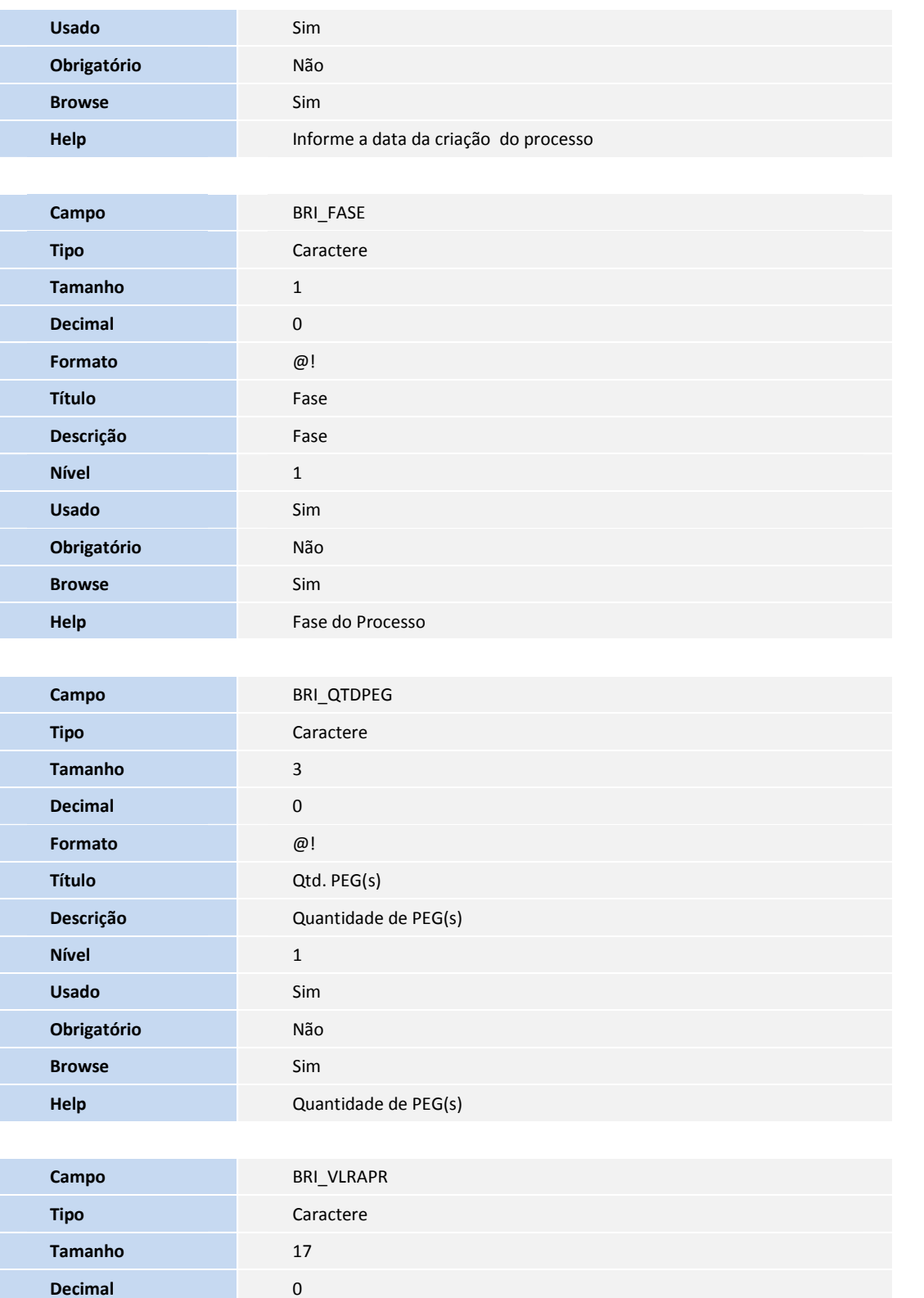

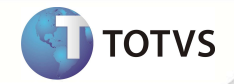

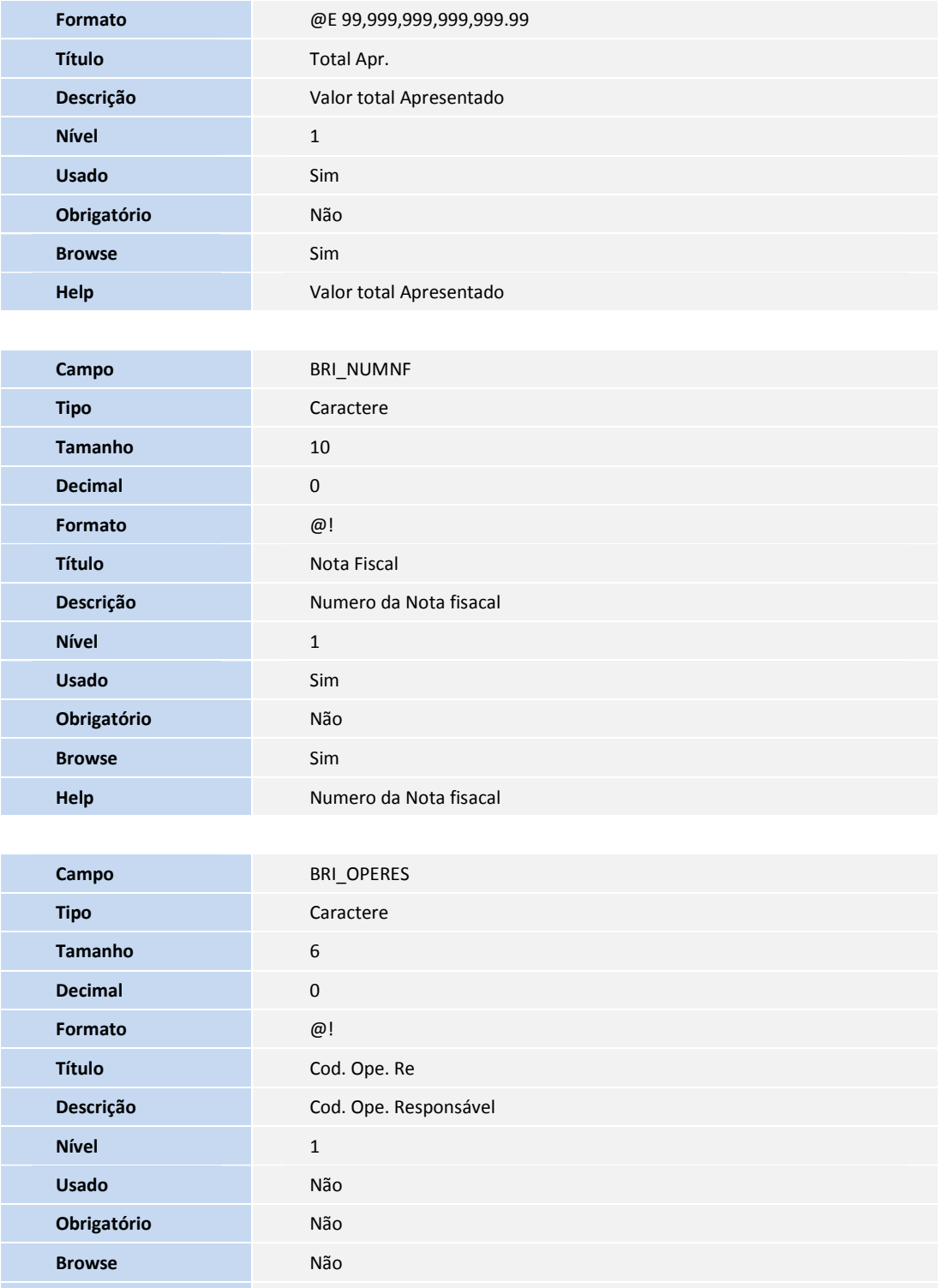

6

**SIGAPLS – Processo – Agrupamento de Protocolos**

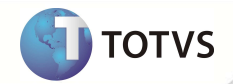

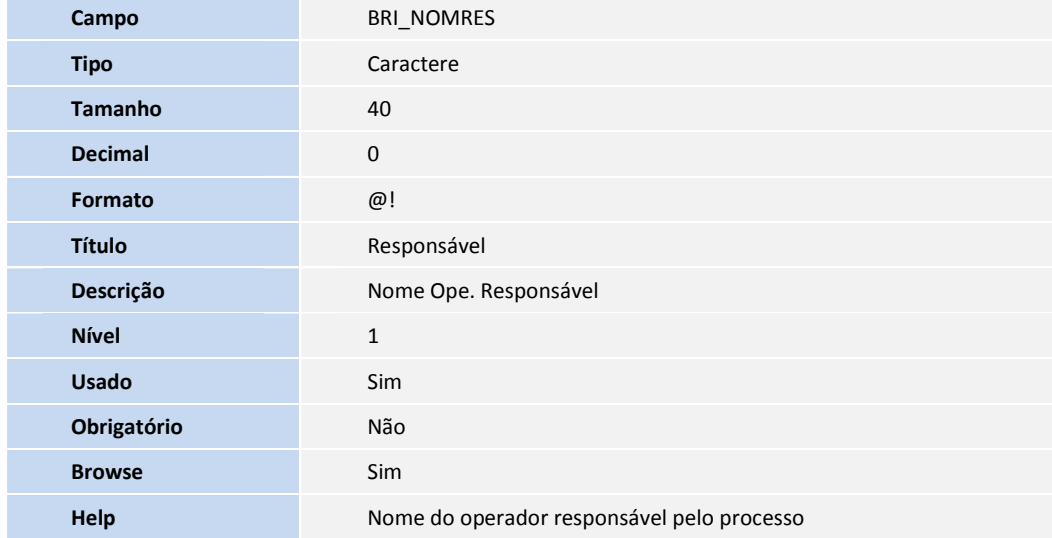

- 3. Criação de Gatilhos no arquivo SX7 Gatilhos:
- Tabela BRI **Controle de PEG por processo**

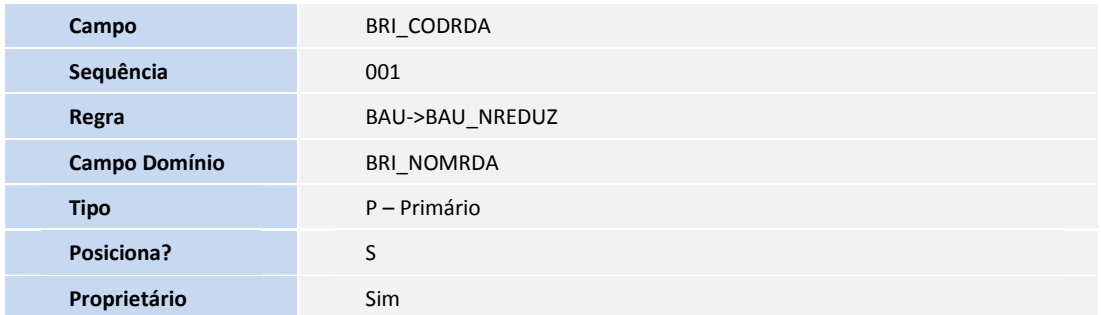

4. Criação de Índices no arquivo SIX – Índices:

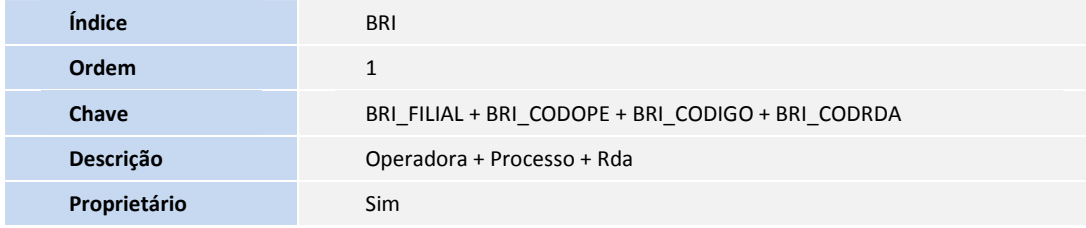

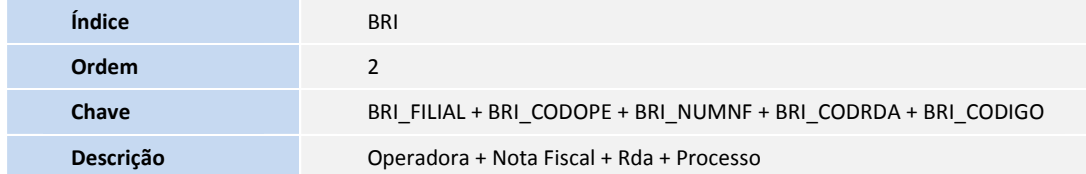

7

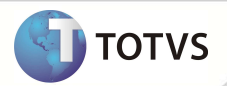

**Proprietário** 

Sim

#### **PROCEDIMENTOS DE CONFIGURAÇÃO**

1. No **Configurador (SIGACFG)** acesse **Ambientes/Cadastro/Menu (CFGX013)** . Informe a nova opção de menu do Plano de Saúde, conforme instruções a seguir:

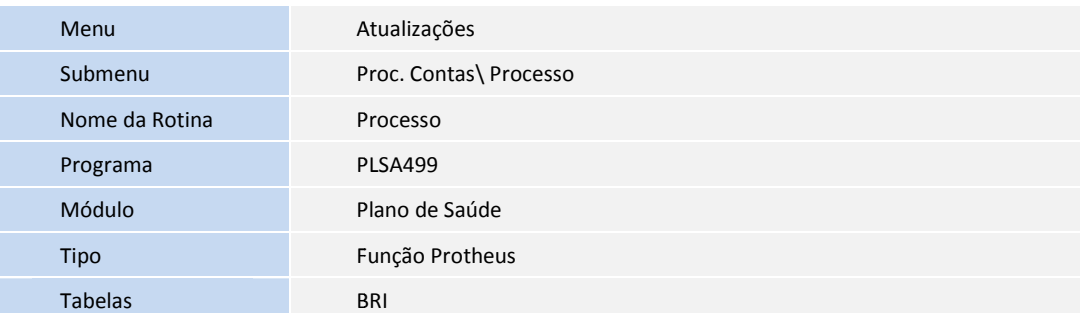

#### **PROCEDIMENTOS PARA UTILIZAÇÃO**

### **Processo (PLSA499)**

Esta opção permite ao usuário unir os protocolos de um prestador em um único processo. A rotina de processo não é *obrigatória* para a geração do pagamento, é apenas uma forma de organizar os protocolos.

- 1. No **Plano de Saúde (SIGAPLS)** acesse **Atualizações / Proc. Contas/Processo (PLSA499)**.
- 2. Acesse a opção **Incluir** e informe o código do prestador e a data do processo. O sistema sugere sempre a data do dia em que se está gerando o processo.

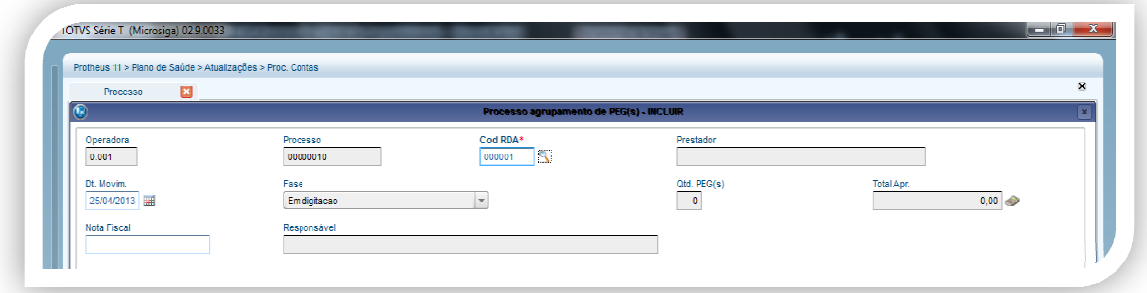

3. Clique em **Confirmar**.

8

**SIGAPLS – Processo – Agrupamento de Protocolos**

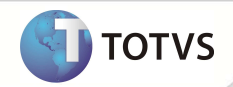

### **Vincular Protocolos ao Processo**

- 1. Selecione o processo que deseja vincular os protocolos. protocolos.
- 2. Clique em **Ações Relacionadas/Selecionar Selecionar.**
- 3. Clique em **Vinc /desv PEG.**

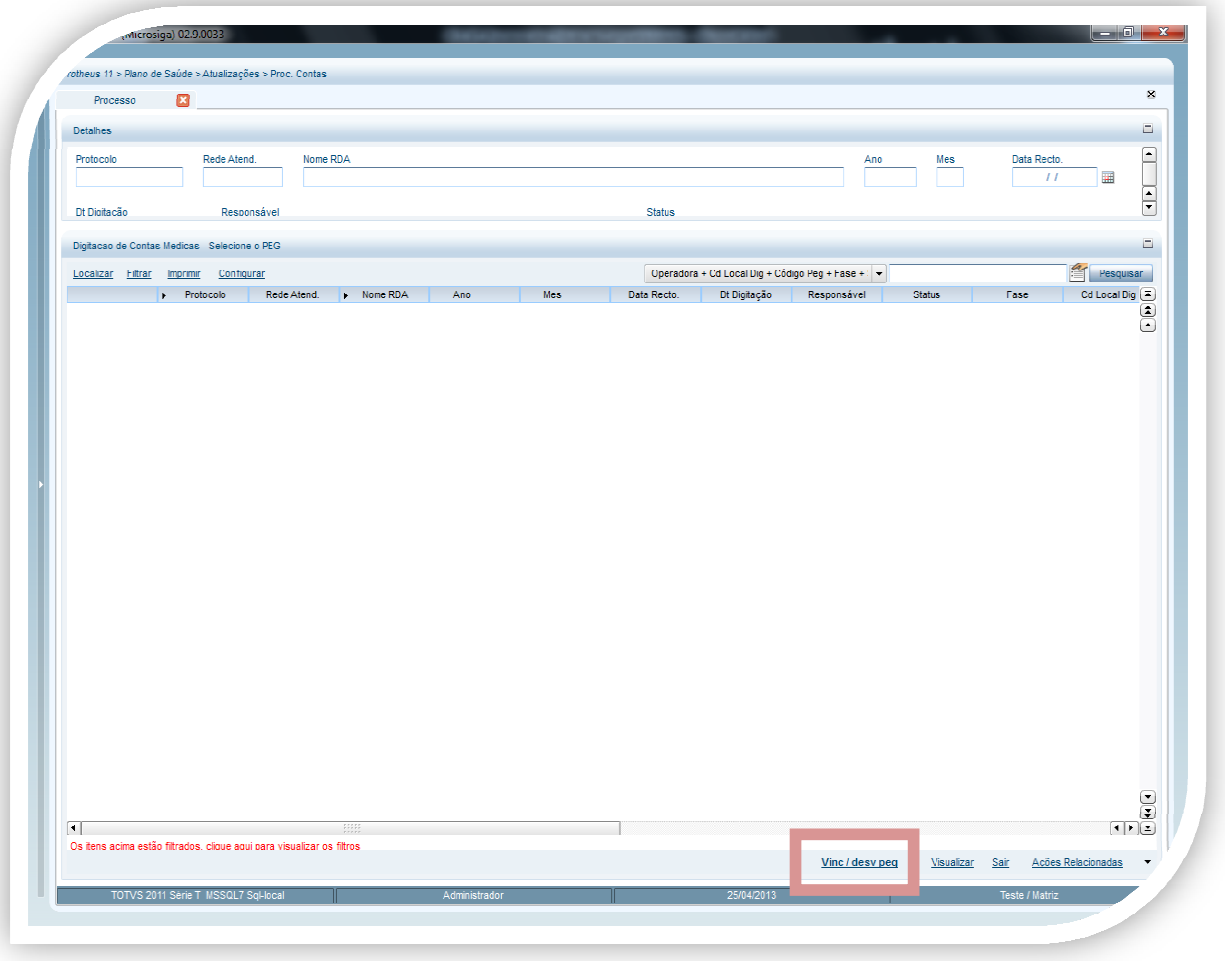

**SIGAPLS – Processo – Agrupamento de Protocolos**

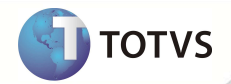

4. Selecione as PEGS que deseja vincular e clique em **Confirmar**.

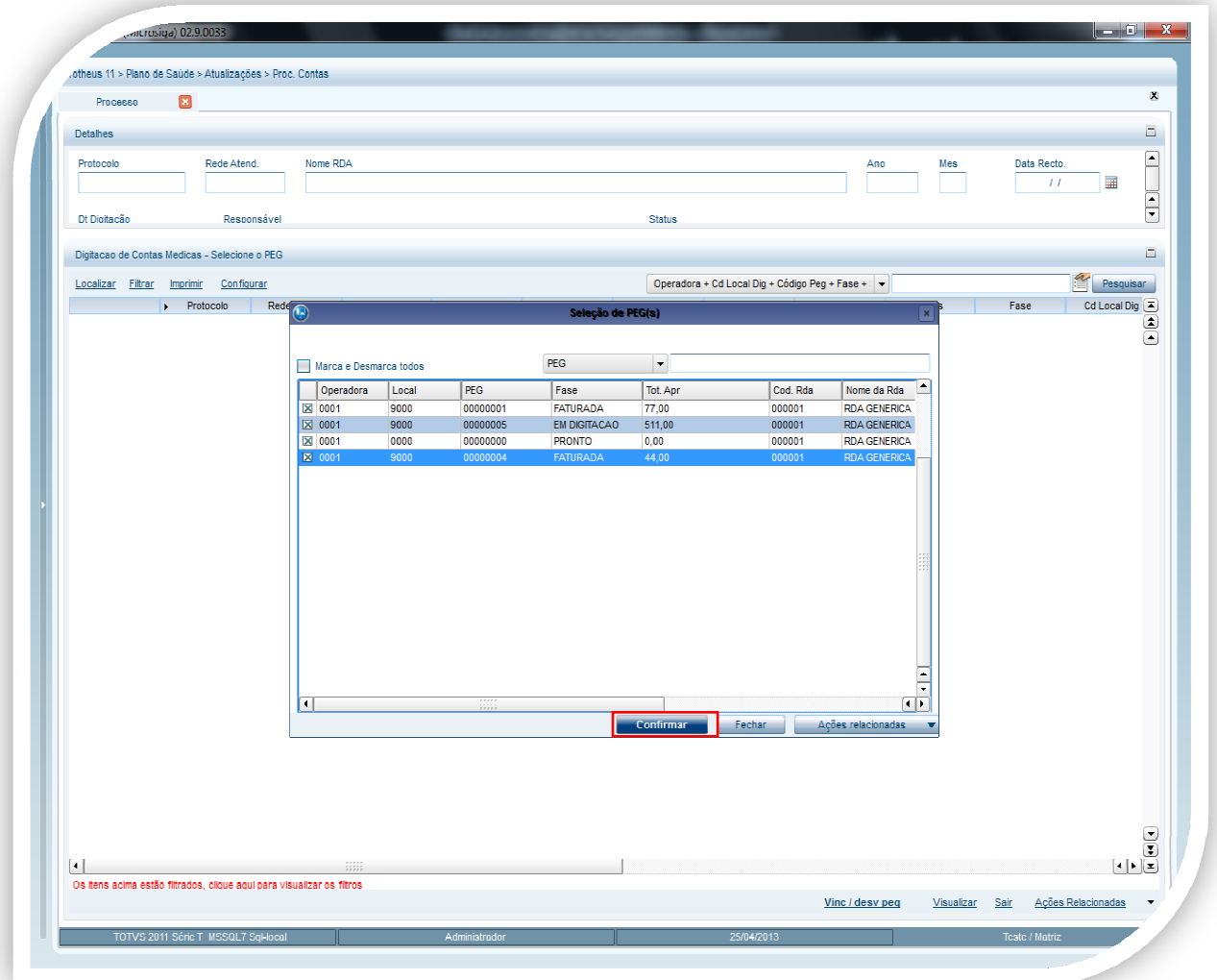

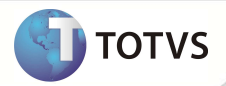

- 5. Dentro do processo estão vinculadas as PEGS com seus respectivos números de protocolos.
- 6. Clique em **Sair**.

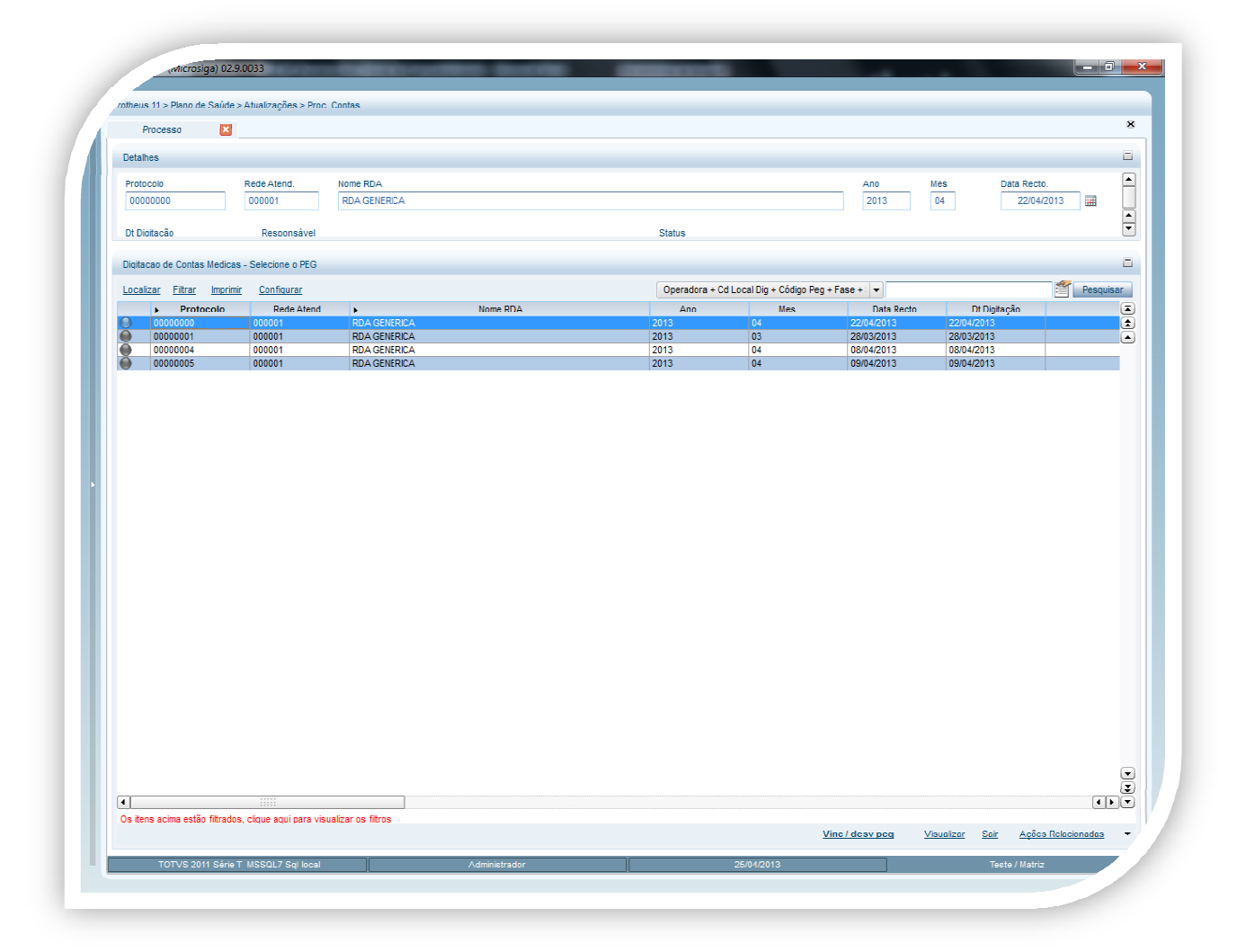

#### **Ações Relacionadas da rotina de Processo**

- **Excluir:** Permite a exclusão do processo.
- **Mudança de fase:** Altera a fase de digitação para conferência ou pronta.
- **Retorno fase:** Retorna a fase de faturada para digitação.
- **Revalor pagto:** Opção utilizada para uma guia que foi paga, porem, ainda não foi faturada e é necessário revalorizar o valor de pagamento. ● **Revalor pagto:** Opção utilizada para uma guia que foi paga, porem, ainda não foi faturada e é necessário revalorizar o valor de<br>pagamento.<br>● **Revalor cobr:** Opção utilizada para uma guia já cobrada, porém, ainda não fo
- cobrança.
- **Rev.cobr/pagto:** Executa as duas rotinas referente as opções Revalor pagto e revalor cobr.

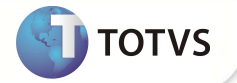

- **Status do processo:** Atualiza o campo **fase** passando de digitação para pronto ou de pronto para digitação dependendo do status de todas as PEGS do processo.
- **Gerenciar PEG:** Ao selecionar o processo e clicar na opção gerenciar PEG, o processo selecionado ficará bloqueado para manipulação por outros usuários. Para desbloquear, o mesmo usuário que bloqueou o processo, deve clicar novamente em gerenciar PEG. ssando de digitação para pronto ou de pronto para digitação deper<br>clicar na opção gerenciar PEG, o processo selecionado ficará bloque<br>quear, o mesmo usuário que bloqueou o processo, deve clicar nova<br>imprimir a capa do proc
- **· Imprime capa de Processo:** Permite ao usuário imprimir a capa do processo com a quantidade de

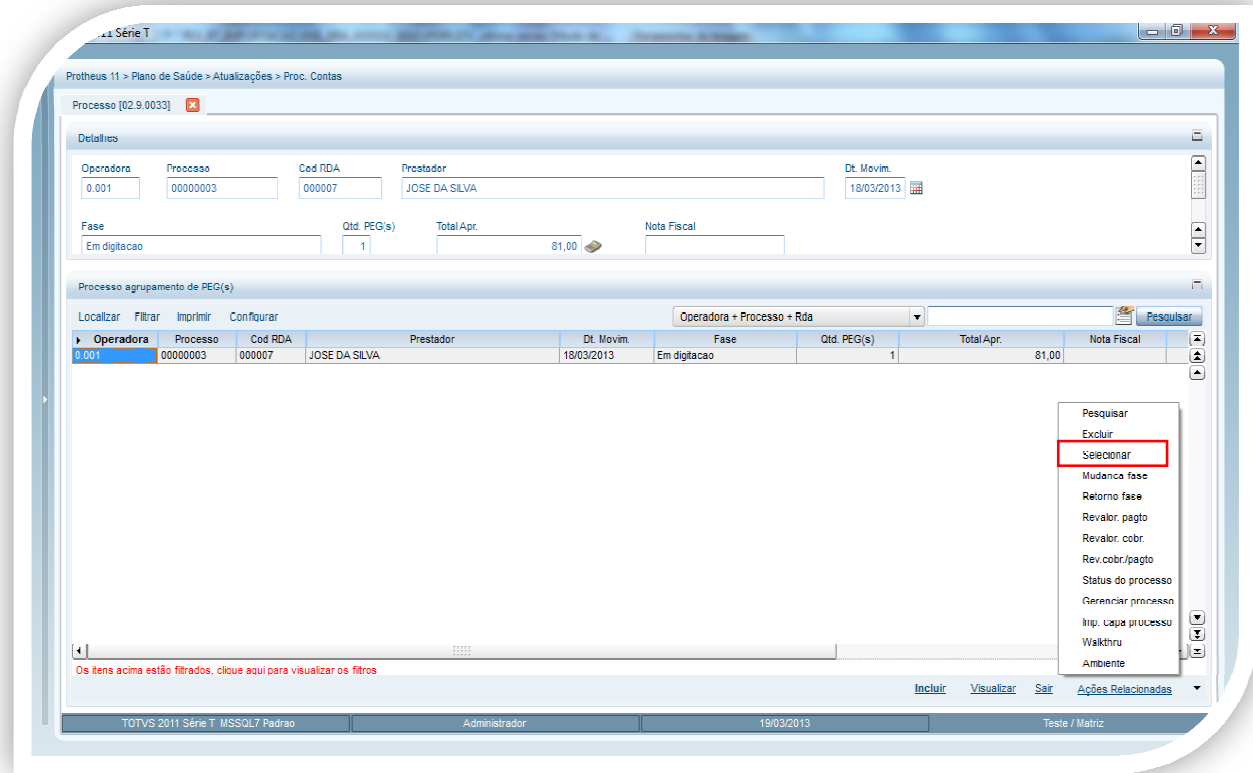

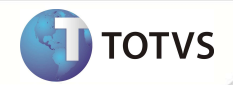

Ao acessar este item, é exibido à tela com todos as PEGS do processo.

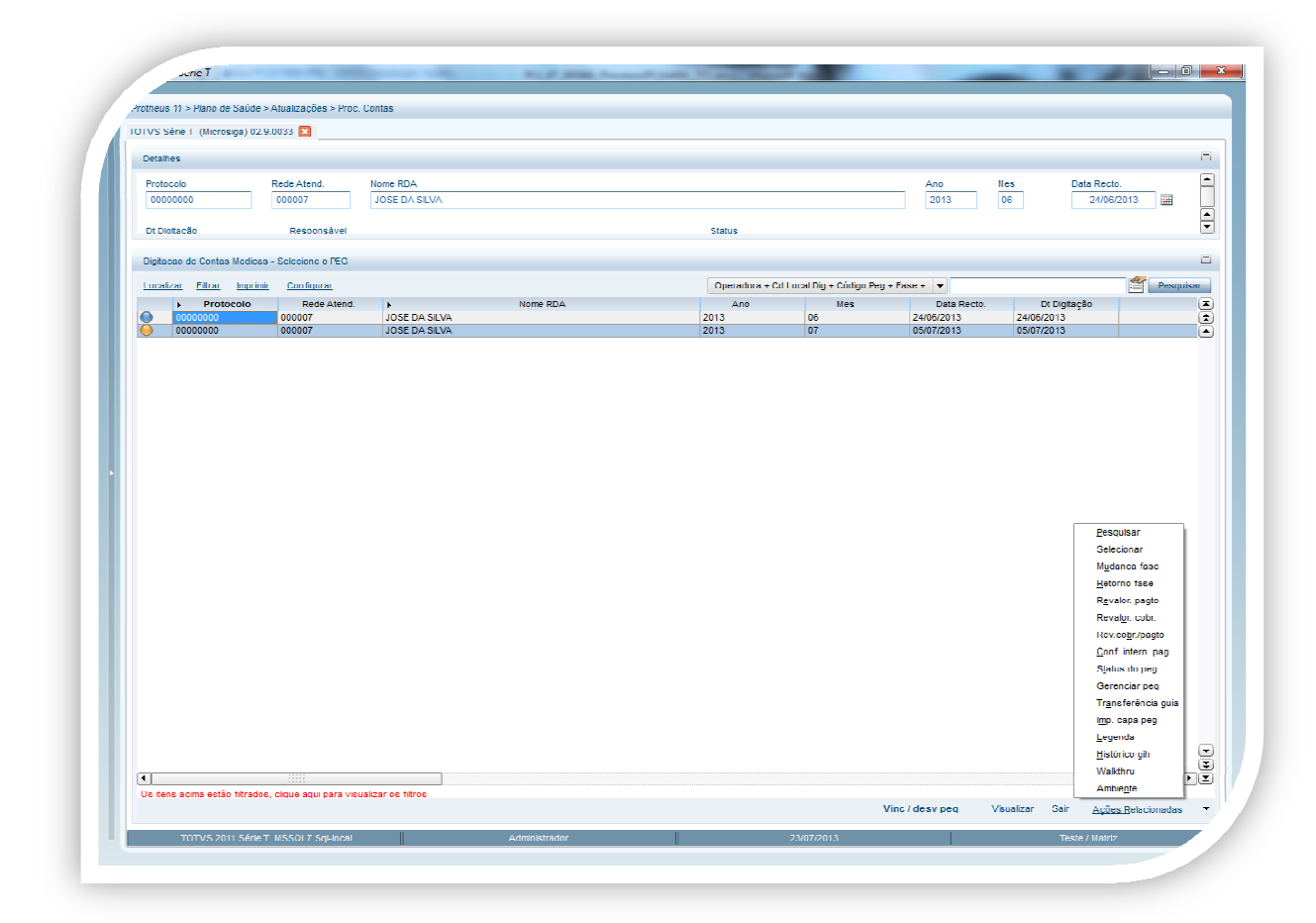

Dentro da tela temos outro menu Ações Relacionadas. Dentro desse menu temos as opções abaixo:

- **Mudança de fase:** Altera a fase de digitação para pronta.
- **Retorno fase:** Retorna a fase de pronta para digitação.
- **Revalor pagto:** Opção utilizada para uma guia que foi paga, porem, ainda não foi faturada e é necessário revalorizar o valor de cobrança. que foi paga, porem, ainda não foi faturada e é necessário revalorizar o valor de<br>cobrada, porem, ainda não foi paga e é necessário revalorizar o valor de<br>ente as opções Revalor pagto e revalor cobr.<br>tar com base nos parâm
- **revalor cobr:** Opção utilizada para uma guia já cobrada, porem, ainda não foi paga e é necessário revalorizar o valor de pagamento. iase de pronta para digitação.<br>Iizada para uma guia que foi paga, porem, ainda não foi faturada e é necessário<br>.<br>ada para uma guia já cobrada, porem, ainda não foi paga e é necessário<br>as duas rotinas referente as opções Re
- **Rev.cobr/pagto:** executa as duas rotinas referente as opções Revalor pagto e
- · Conf. Intern.pag : Relatório onde o usuário pode listar com base nos parâmetros informados a produção produção é composta por código do procedimento realizado, matrícula, nome e idade do beneficiário atendido, número da guia, unidade do procedimento que foi pago e seu valor, bem como os lançamentos de débito, credito e apontamentos de produção se houver. unidade do procedimento que foi pago e seu valor, bem como os lançamentos de débito, credito e apontamentos de produção se<br> **● Builition COM**: Relatório com o histórico relacionado a rotina de visita médica.<br>**● Builition**
- **Histórico GIH:** Relatório com o histórico relacionado a rotina de visita médica.
- todas as guias da PEG estiverem prontas.

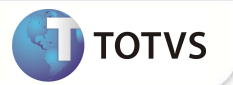

- · Gerenciar PEG: Permite que o usuário que criou a PEG libere essa PEG para que outro usuário possa gerenciá-la, as opções do MENU só estão disponíveis para o gerente da PEG.
- **Transferência Guia :** Transferência de guia entre PEGS.
- Imp. Capa da PEG gerar relatório com numero do protocolo, quantidade de guias dentro do protocolo e valor total do protocolo.

#### **Filtro por processo na rotina de lotes de pagamento (PLSA470) Filtro**

É possível filtrar as RDAs para gerar um lote de pagamento pelo número de um processo.

- 1. No **Plano de Saúde (SIGAPLS)** acesse **Atualizações / Pagamento RDA/Lotes de pagamento (PLSA470 PLSA470)**.
- 2. Clique em novo lote de pagto.
- 3. Digite um código inicial de processo no campo Processo de ? e código final no campo Processo até ? Ou digite apenas o código inicial.

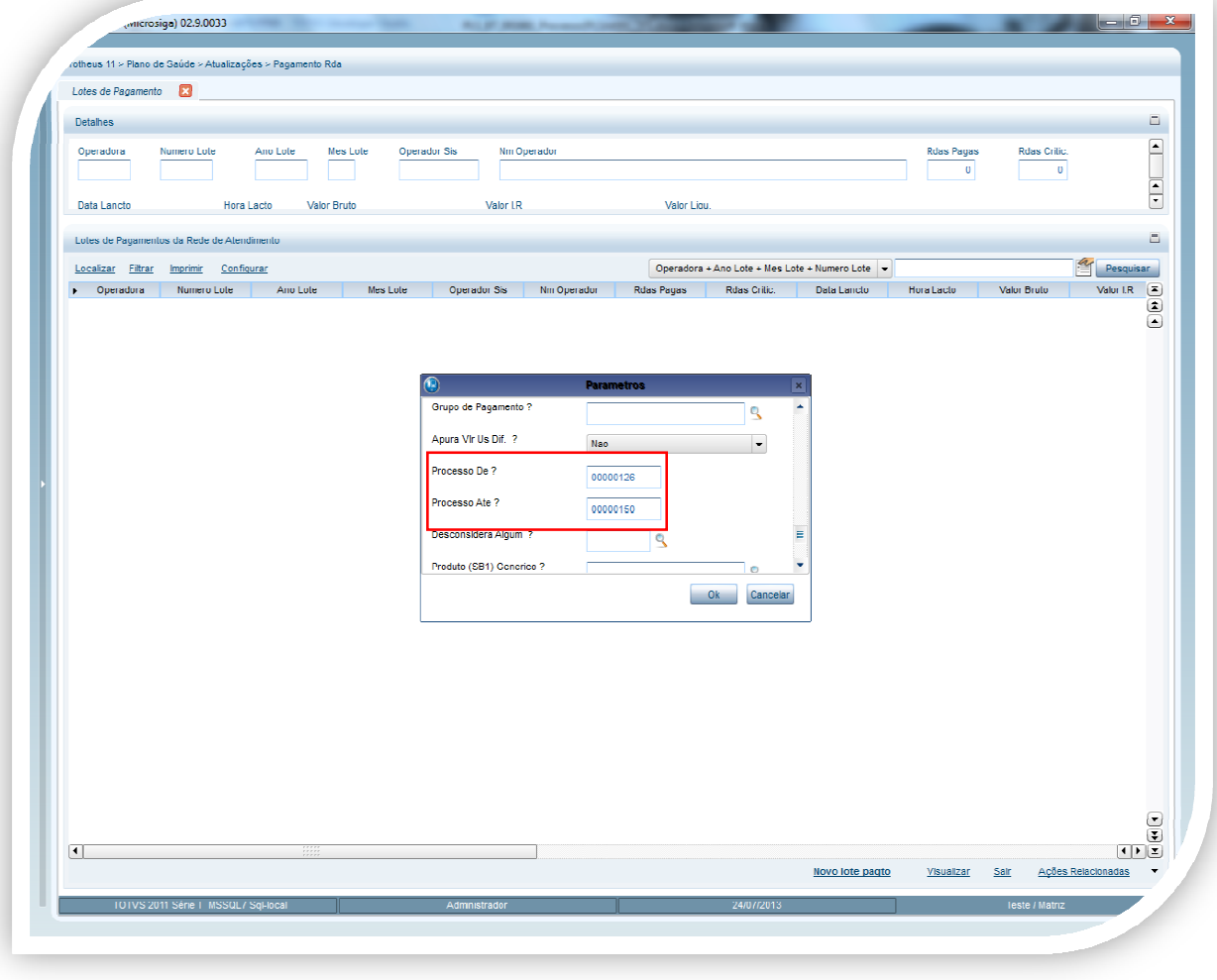

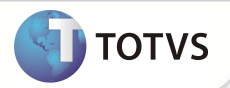

### Importante

Caso o filtro pelo processo seja utilizado, apenas os campos do processo e o campo da operadora serão levados em consideração no filtro, trazendo as RDAs que estão contidos em um processo.

#### **INFORMAÇÕES TÉCNICAS**

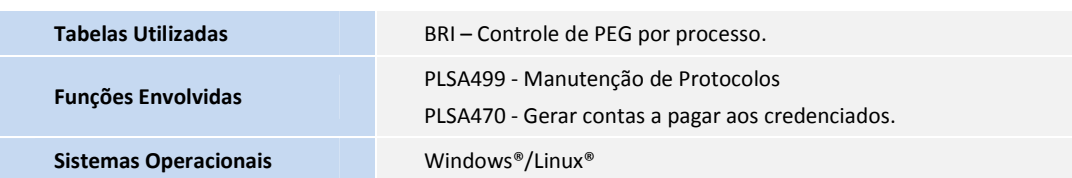